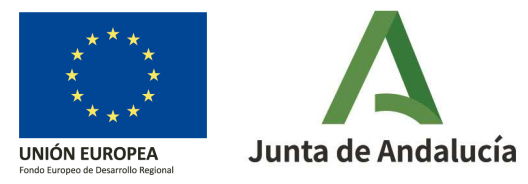

# **Segregación de vía**

Objetivo: Dividir una vía del Callejero Digital de Andalucía Unificado generando varias vías nuevas. La segregación de una vía puede generar desde 2 hasta 5 vías distintas.

**Si las vías resultantes precisan más ajustes geométricos es recomendable hacerlo a posteriori cuando hayan sido consolidadas.** 

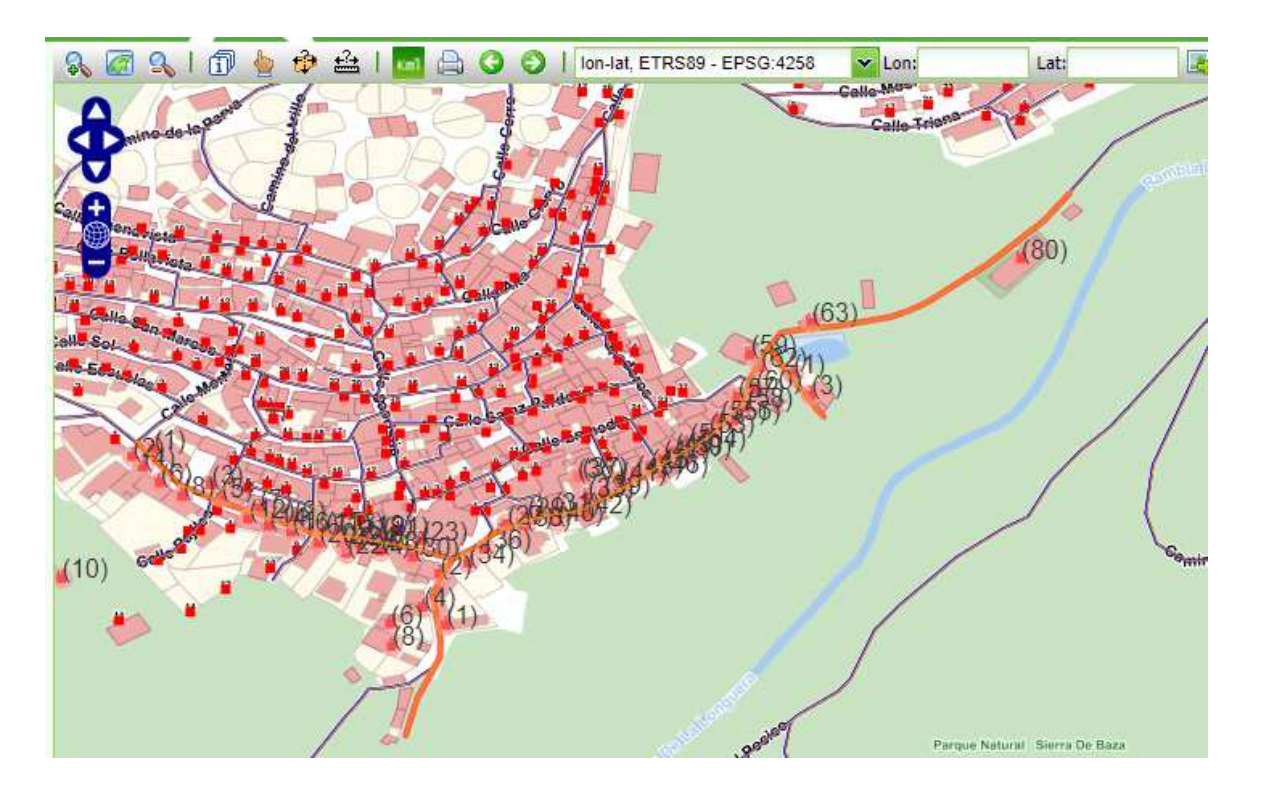

**Ejemplo:** En esta imagen del visor de la plataforma de mantenimiento CDAU, aparece seleccionada en naranja la calle Agua, pero su trazado es inferior al realmente resaltado: parte de la vía (algunos de sus tramos) corresponden <sup>a</sup> otras vías que no están recogidas en CDAU.

En este caso procede segregar la vía mediante un esquema de cambios de modificación de vía de la calle Agua para generar tres vías resultantes: además de la calle Agua, vamos <sup>a</sup> crear la calle Balsa <sup>y</sup> la calle Liebre.

Antes de de empezar a trabajar en la plataforma, hay que asegurarse de que las ventanas emergentes no están bloqueadas.

## Pasos a seguir

### 0 **Crear un esquema de cambios de modificación**

Dentro del esquema de cambios de modificación, desplegaremos el **Panel de trabajo** pulsando en el icono **<<** , situado en la esquina superior derecha.

### **1 Seleccionar la vía que se va a modificar**

(1a) Para ello, se debe utilizar uno de los botones de búsqueda del subpanel **Vía** :

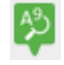

Buscar vía alfanuméricamente

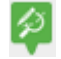

Buscar vía gráficamente en el área de visualización

(1b) *En nuestro ejemplo, buscaremos alfanuméricamente la calleAgua:* 

- *(1b1) rellenar el campo "Nombre de vía"*
- *(1b2) pulsar en "Buscar"*
- *(1b3) chequear la vía en el listado propuesto y*
- *(1b4) finalmente pulsar el botón de "Seleccionar"*

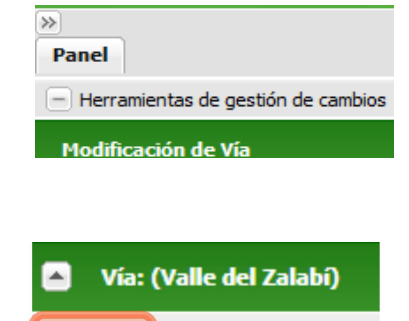

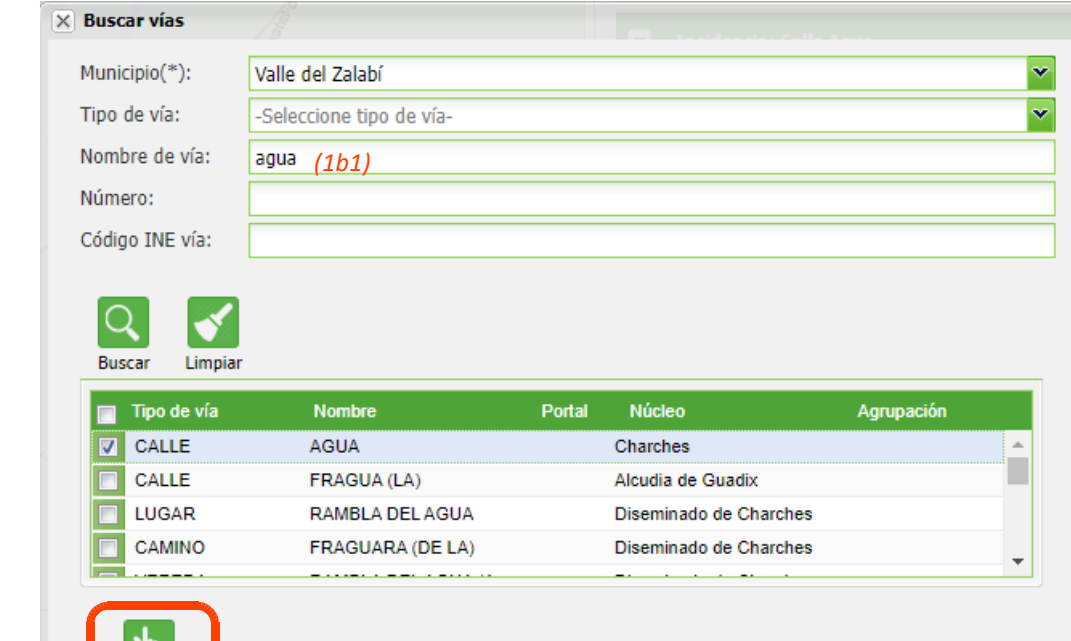

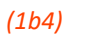

Seleccionar

 $(1a)$ 

(1b)

*(1b3)*

*(1b2)*

Tras pulsar "Seleccionar", se cargarán los datos en el subpanel **Vía** 

### **2 Seleccionar y definir la segregación**

i∕é Segrega (2a) En el subpanel **Vía** pulsar en el botón "Segregación".

(2b) Aparecerá la ventana emergente de "Segregación de vía",que nos informa de que se deberá seleccionar el número de víasresultantes (de 2 a 5) y asociar los tramos correspondientes a cadavía. Click en Si

(2c) *En nuestro ejemplo, se establecerá el número de vías resultantes en 3: la calle Agua permanecerá en el callejero pero parte de su trazado va a generar dos nuevas vías: la calle Balsa y la calle Liebre.* 

*Editamos el campo "Número de vías" utilizando las flechas asociadas, aumentamos el valor que viene por defecto a 3 y hacemos click en "Establecer"*

(2d) Una ventana emergente nos preguntará si estamos seguros de segregar la vía en 3, a lo que responderemos que Si

#### Vía: CALLE AGUA (Valle del Zalabí) (2a)

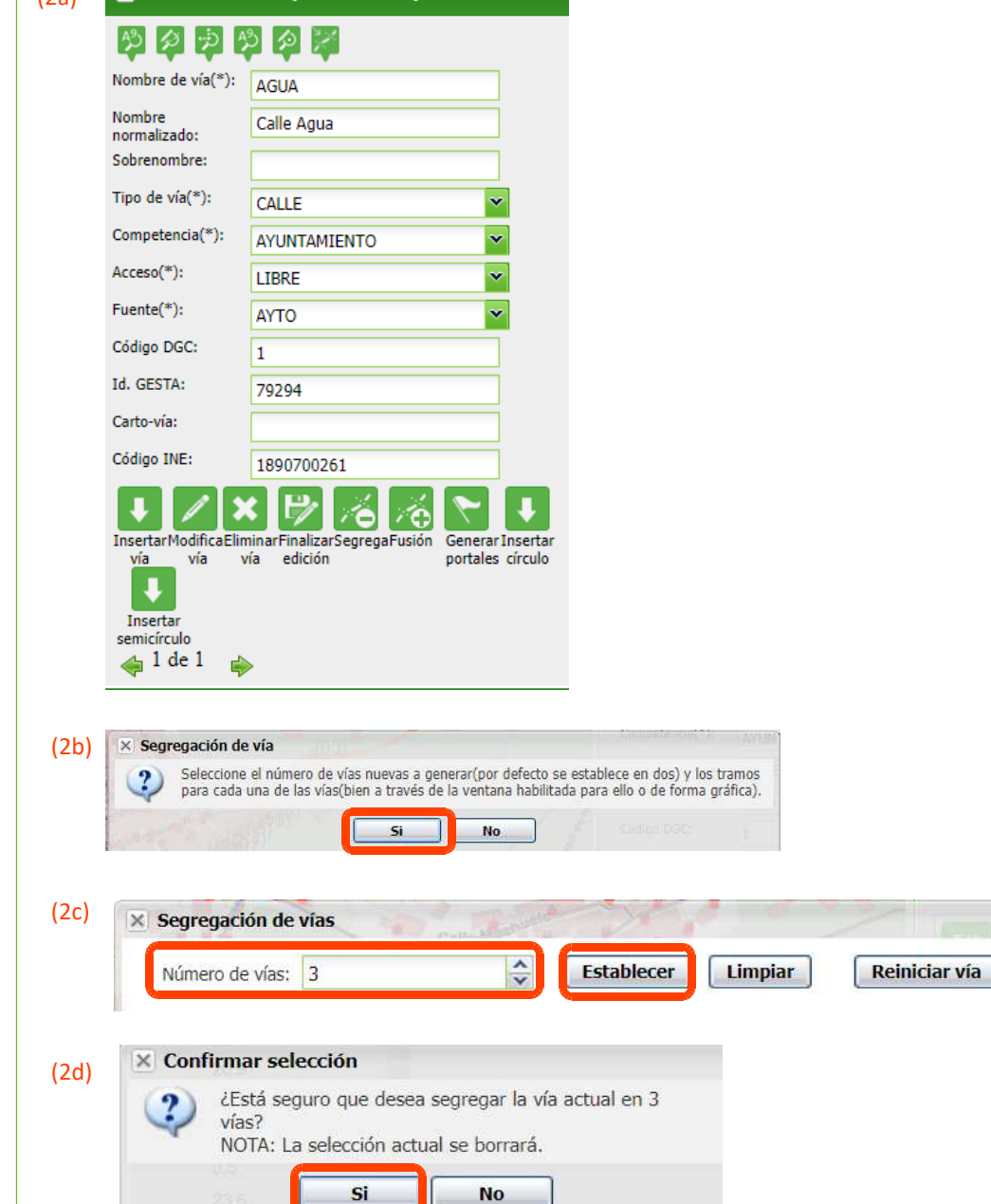

### **3 Seleccionar los tramos que definen las nuevas vías**

Ha llegado el momento de definir las nuevas vías.

En la parte izquierda de la ventana "Segregación de vías", se muestran los tramos asociados a la VÍA PRINCIPAL (3a)

En la parte derecha, se muestran los tramos que se van asociandoa las nuevas vías establecidas (3b). Por defecto, se muestra la Vía 2. Las demás vías pueden seleccionarse, desplegando el menú mediante el botón  $\left| \mathbf{v} \right|$ 

Para especificar los tramos que definen una nueva vía, podemoshacerlo de dos formas:

1. En la ventana de "Segregación de vías", haciendo click con el ratón sobre cada uno de los tramos de la vía principal (unas banderas identificarán el tramo en el visor) y pasando el tramo a la vía 2 mediante la flecha:

 Si se desea hacer una corrección, los tramos pueden se devueltos a la vía principal mediante la flecha:

 $\leftarrow$ 

 $\rightarrow$ 

2. Directamente en el visor, haciendo click en el/los tramo/s que deben ser reasignados a la nueva vía.

*En nuestro ejemplo la vía 2 va a denominarse calle Liebre y su trazado se corresponde con los tramos 16 y 17 de la calle Agua,que es la vía principal.*

*La vía 3 va a denominarse calle Balsa y está definida por un únicotramo, el número 15.* 

Finalmente aceptamos.

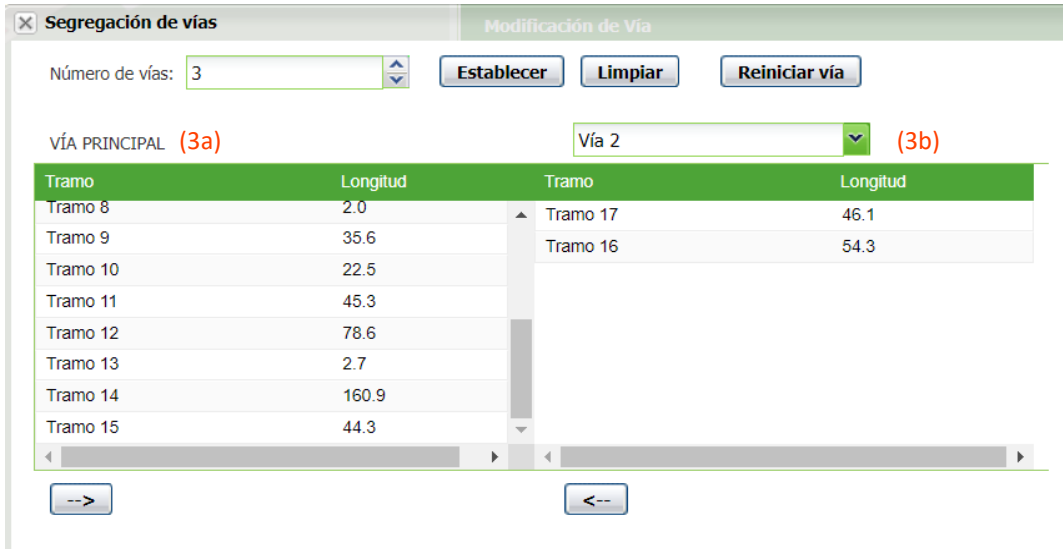

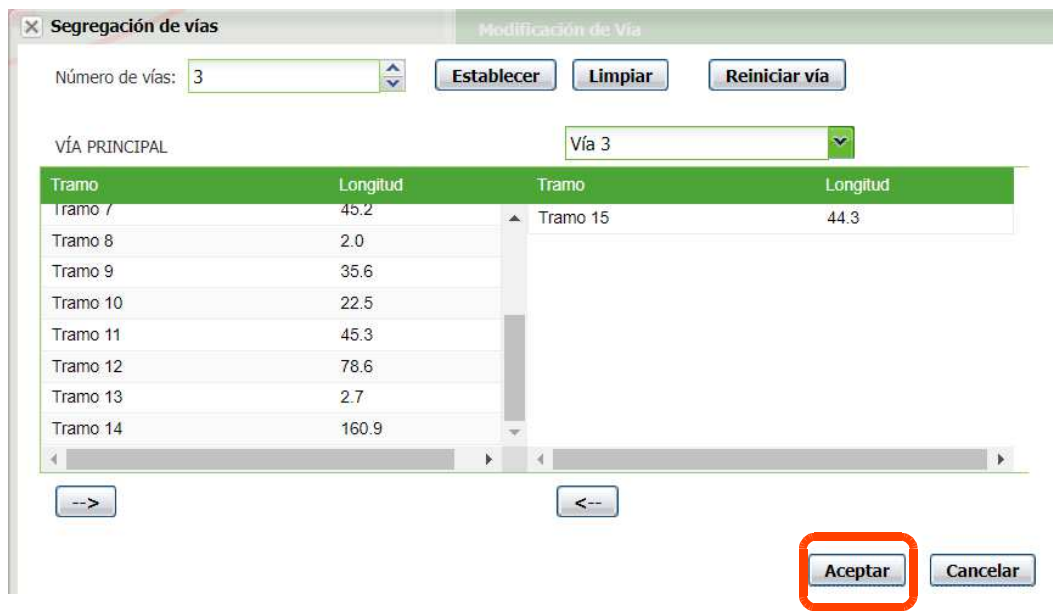

### **4 Cumplimentar los datos de las nuevas vías**

<sup>(4a)</sup> En el subpanel *Vía* debajo de las herramientas, aparece el indicativo 1 de 3. Si hacemos click en la flecha, pasamos a ver los datos de la vía 2 y 3 recién generadas a partir de la segregación.

 $(4b)$  Hacemos click en la flecha y cumplimentamos los datos alfanuméricos de las vías:

Los campos de cumplimentación obligatoria son:

- •Nombre de vía (\*)
- •Tipo de vía (\*)
- •Competencia (\*)
- •Acceso (\*)
- •Fuente (\*)

Si se conoce, también se puede añadir el código DGC y el código INE.

### (4a)

(4b)

Carto-vía:

Código INE:

↓

vía vía

₩

Insertar semicírculo

 $2$  de 3

(3a2)

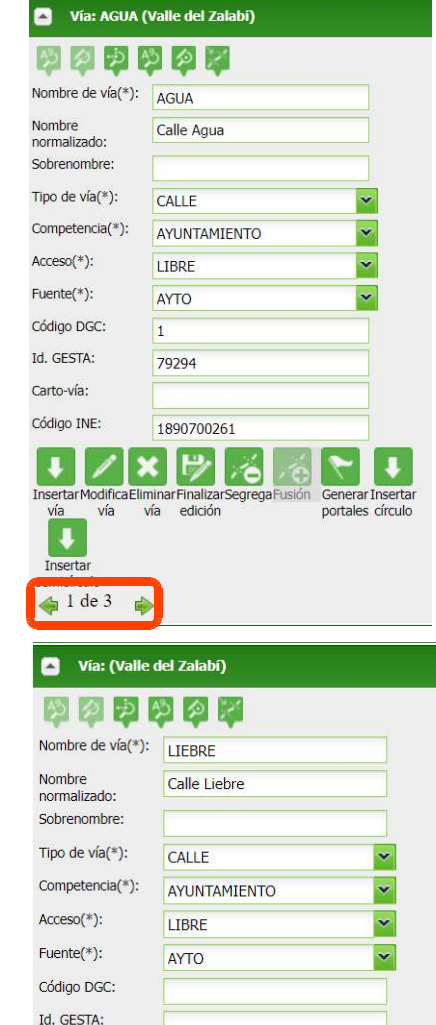

Insertar Modifica Eliminar Finalizar Segrega Fusión Generar Insertar

portales círculo

vía edición

 $\Rightarrow$ 

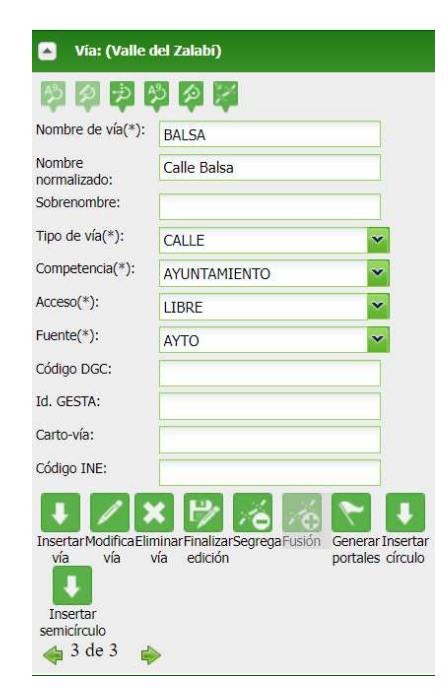

### $5$  **Tramitar a verificación automática**

Ya hemos finalizado el proceso de segregación de vías, es el momento de guardar los cambios <sup>y</sup> tramitar el esquema de cambios a "Verificación automática" para que la persona verificadora de la provincia pueda consolidarlo y que los cambiosse reflejen en www.callejerodeandalucia.es

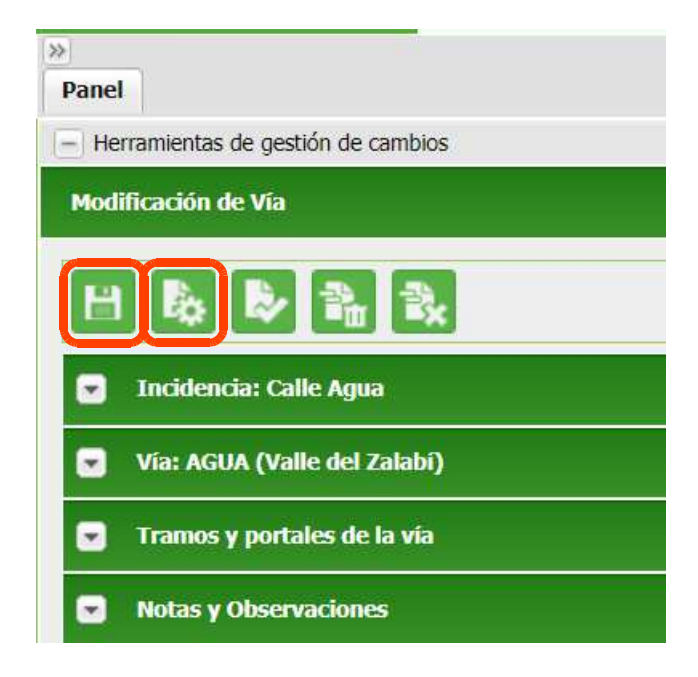